# **HTML**

## **ΑΣΚΗΣΗ 1:**

# *Βήμα 1:*

Mεταβείτε στο φάκελο του τμήματός σας, βρείτε το αρχείο **Πρώτη\_σελίδα.html** και ανοίξτε το με το Σημειωματάριο (Δεξί κλίκ πάνω στο αρχείο →Άνοιγμα με...→Σημειωματάριο). Αφού το ανοίξετε προςθέςτε κάτω από την ετικέτα **</Η6>**, τα παρακάτω:

**<P>** Αυτή είναι μια παράγραφοσ. **</P> <P>** Αυτή είναι μια άλλη παράγραφοσ.**</P> <P>** Αυτή η παράγραφος περιέχει πολλες γραμμές αλλά ο browser τις αγνοεί. **</P> <P>**Αυτή είναι **<BR>**μια παράγραφοσ **<BR>**με αλλαγή γραμμήσ.**</P>**

#### *Βήμα 2:*

Aποθηκεύεστε το αρχείο πατώντας Αρχείο  $\rightarrow$  Αποθήκευση και ανοίξτε το με τον περιηγητή (browser). Η ιστοσελίδα σας θα πρέπει να μοιάζει με αυτή στην παρακάτω εικόνα.

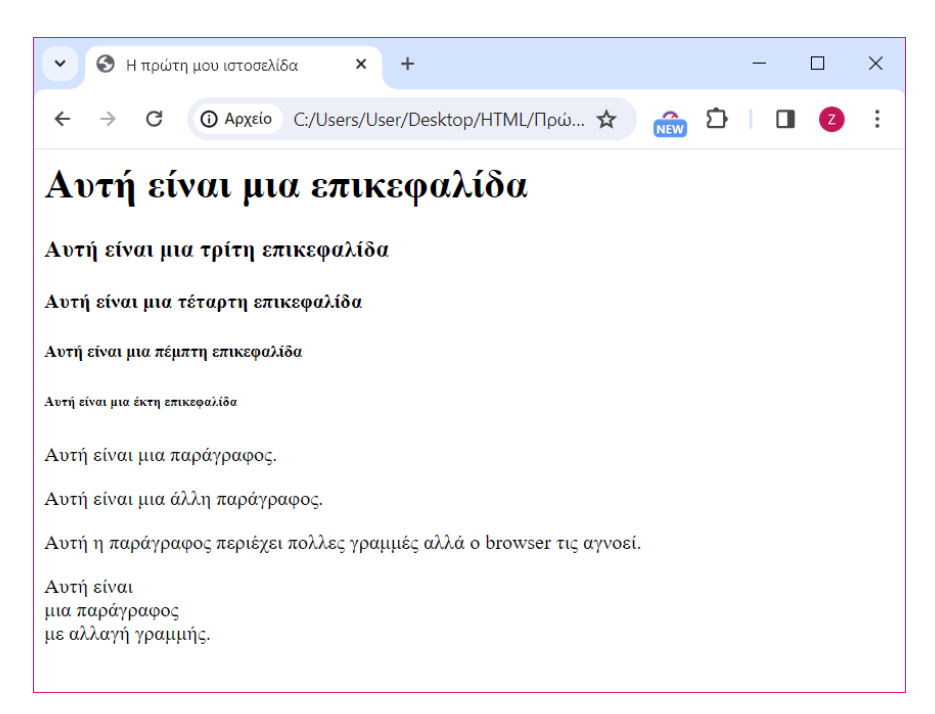

- **•** *Τι παρατηρείτε ότι κάνει η ετικέτα*<P>;*Γιατί ο περιηγητής αγνοεί τις πολλές γραμμές;*
- *Τι παρατηρείτε ότι κάνει η ετικέτα<BR>;*

#### **Βήμα 3:**

Aνοίξτε πάλι το αρχείο **Πρώτη\_σελίδα.html** με το Σημειωματάριο και προσθέστε ανάμεσα ςτισ ετικέτεσ **</H1>** και **<H2>**, την παρακάτω ετικέτα: **<HR>**

### *Βήμα 4:*

Αποθηκεύεςτε το αρχείο πατώντασ *Αρχείο Αποθήκευςη* και ανοίξτε το με τον περιηγητή (browser). Η ιστοσελίδα σας θα πρέπει να μοιάζει με αυτή στην παρακάτω εικόνα.

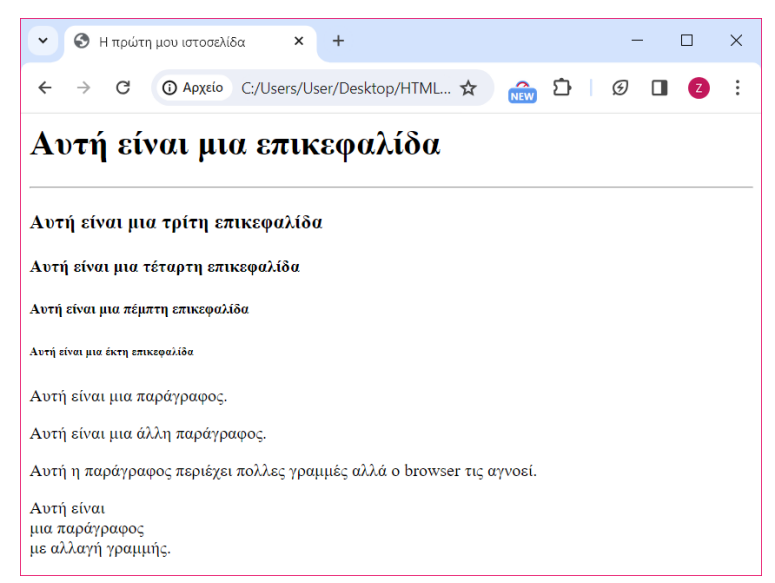

*Τι παρατηρείτε ότι κάνει η ετικέτα<HR>;*